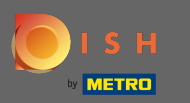

Тепер ви перебуваєте на четвертому етапі налаштування. Тут ви можете додати пропозиції, які  $\bigcap$ відображатимуться у віджеті інструмента бронювання для гостя.

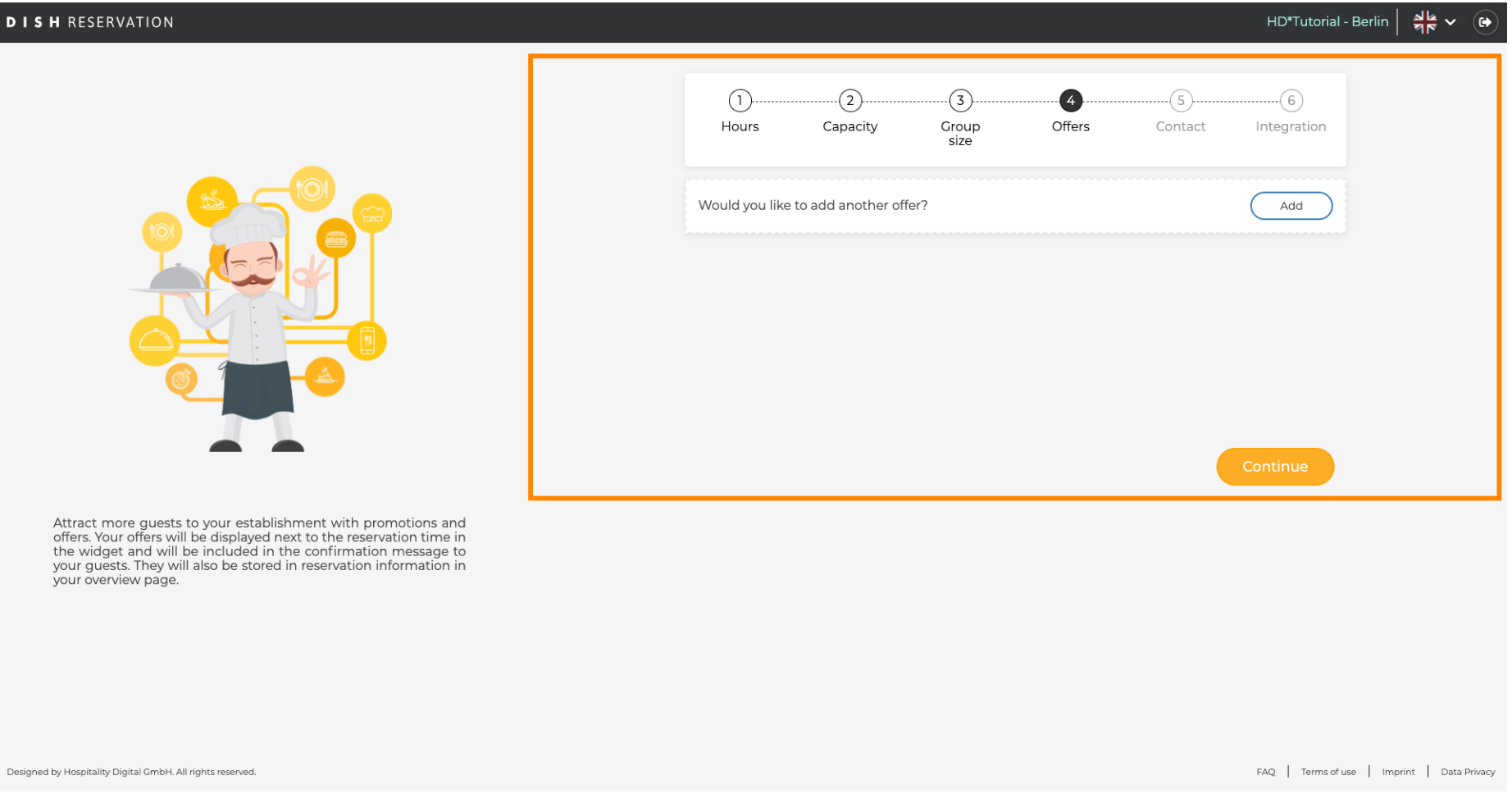

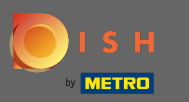

Щоб додати пропозицію, натисніть кнопку Додати . Примітка. Якщо у клієнта немає пропозицій  $\boldsymbol{\Theta}$ для додавання, натисніть лише продовжити .

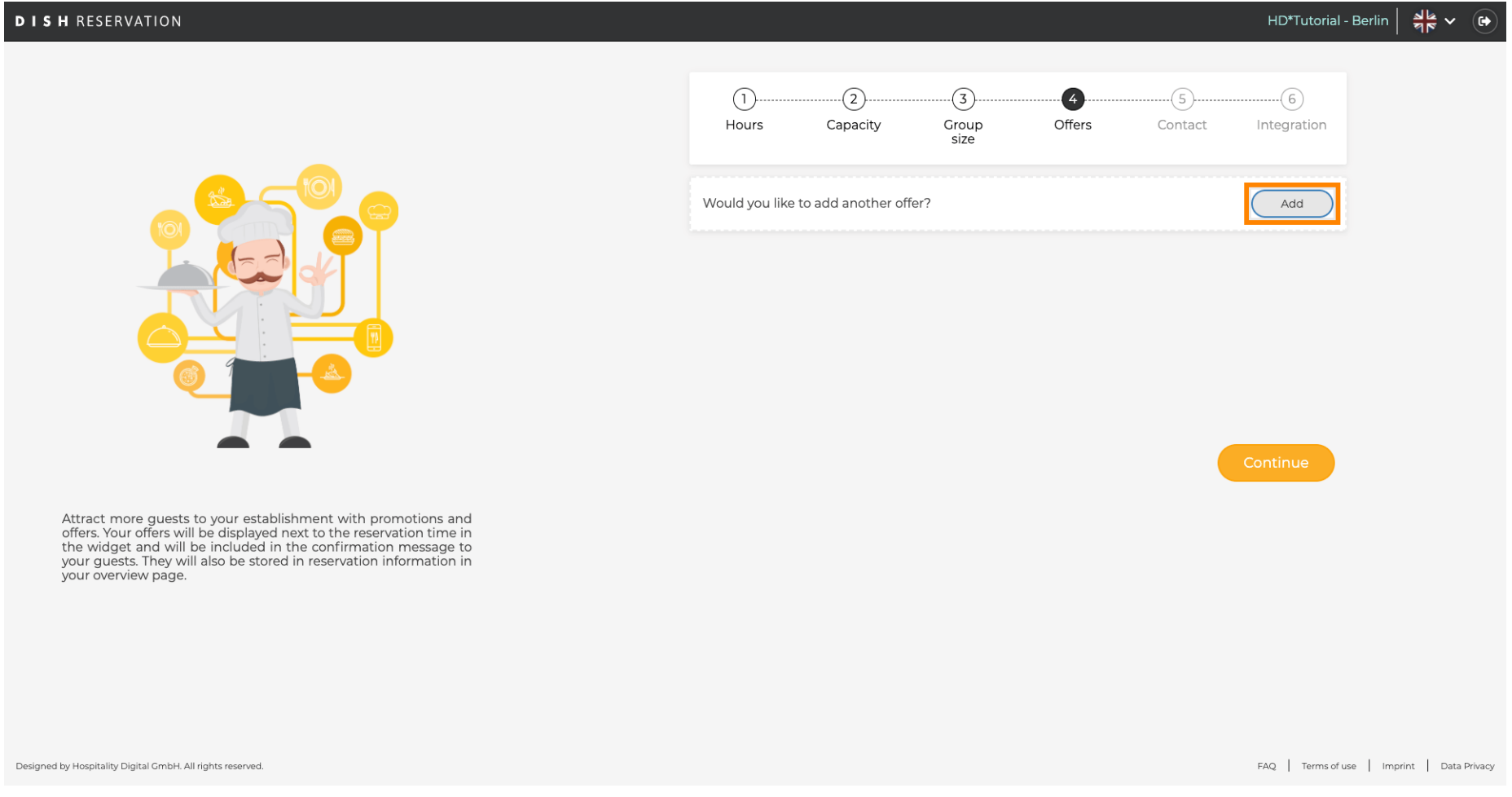

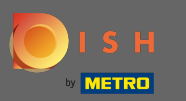

## Щоб вибрати дні, у які діє пропозиція, натисніть Дні .  $\bigcirc$

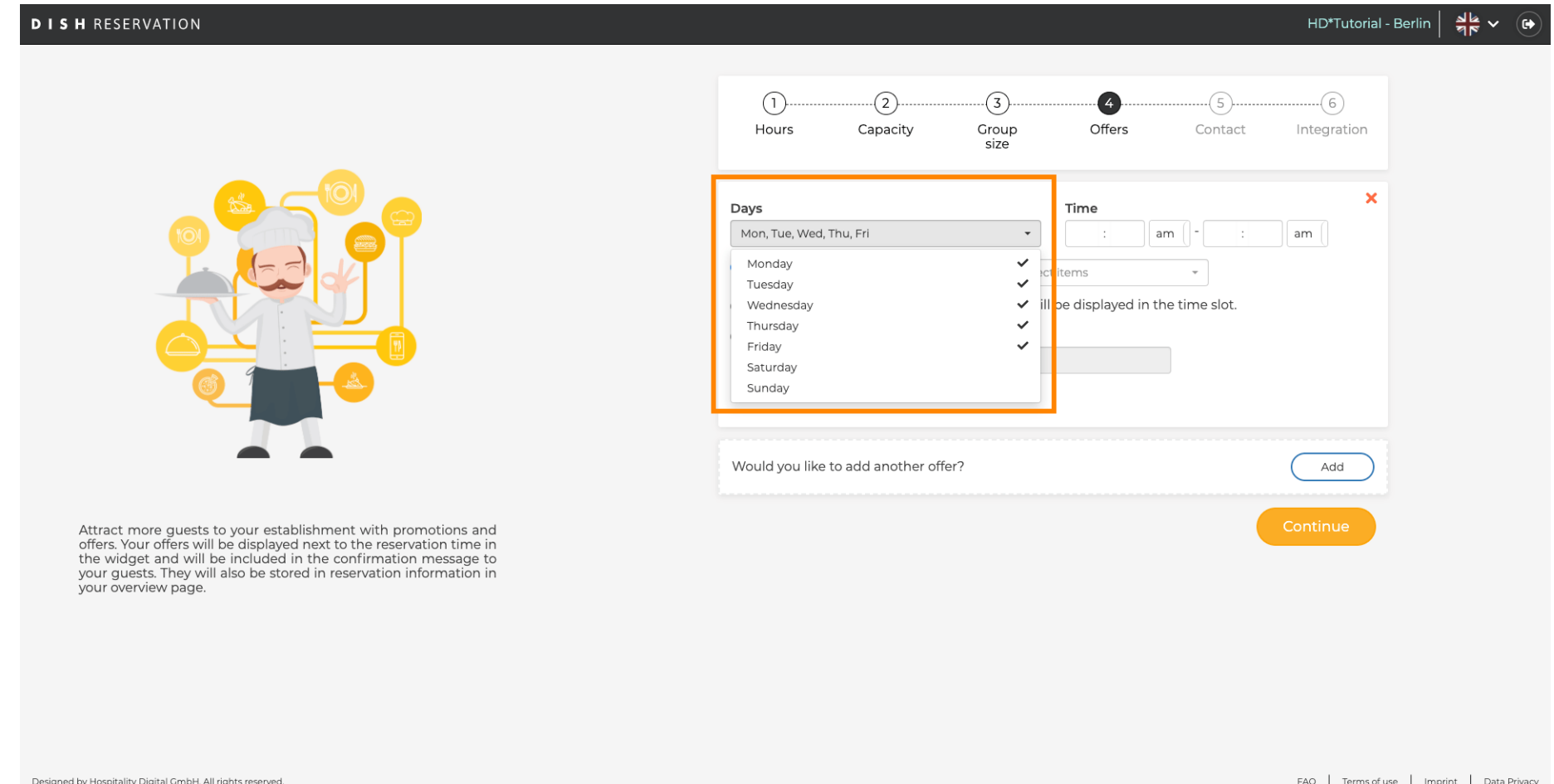

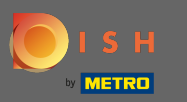

## Щоб налаштувати час початку та закінчення, відредагуйте час .  $\boldsymbol{\theta}$

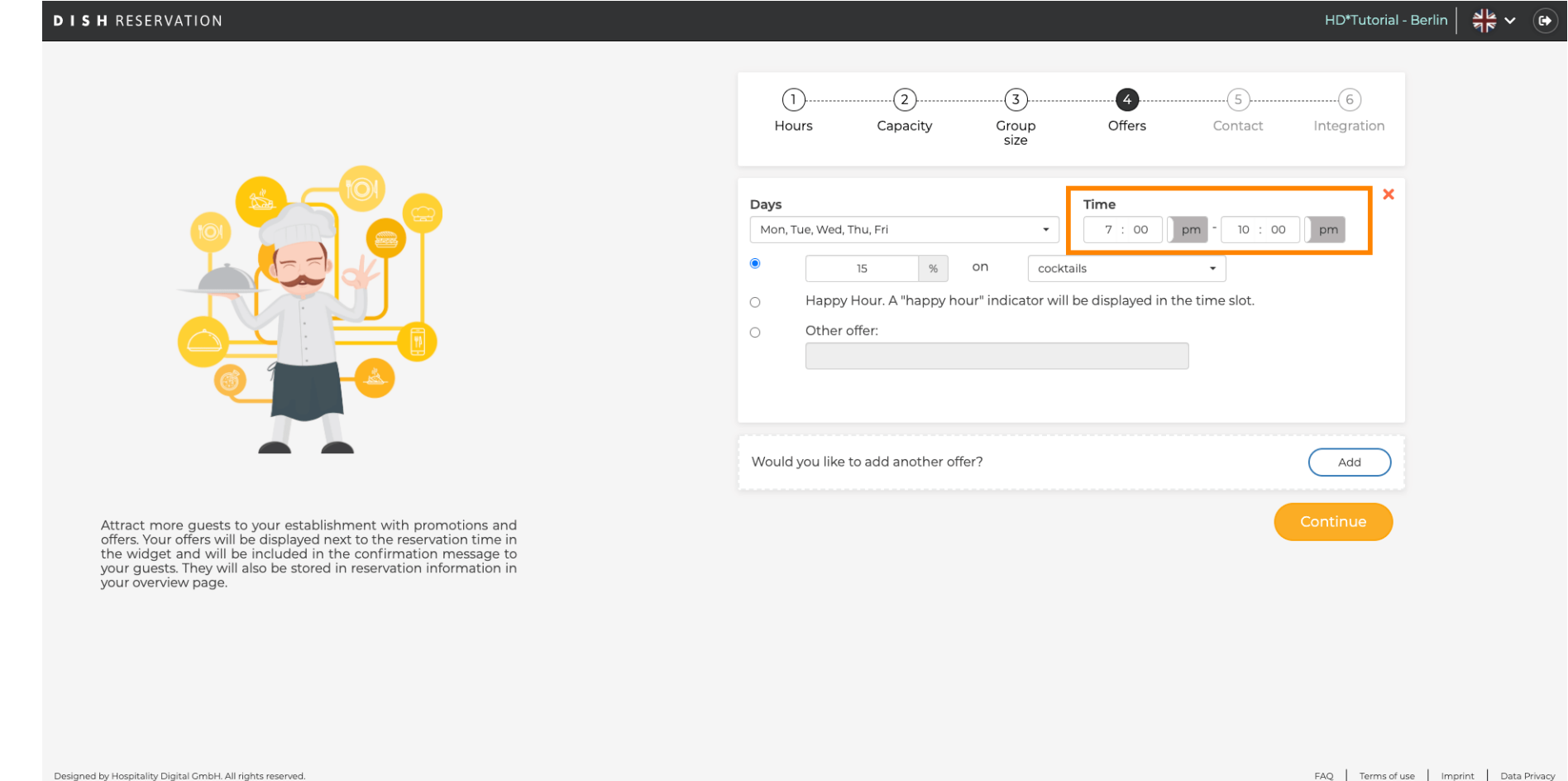

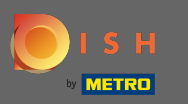

Виберіть один із 3 варіантів пропозиції: 1. застосувати знижку на вибрані товари 2.  $\bigcap$ відобразити пропозицію як «щасливу годину» 3. створити власний опис

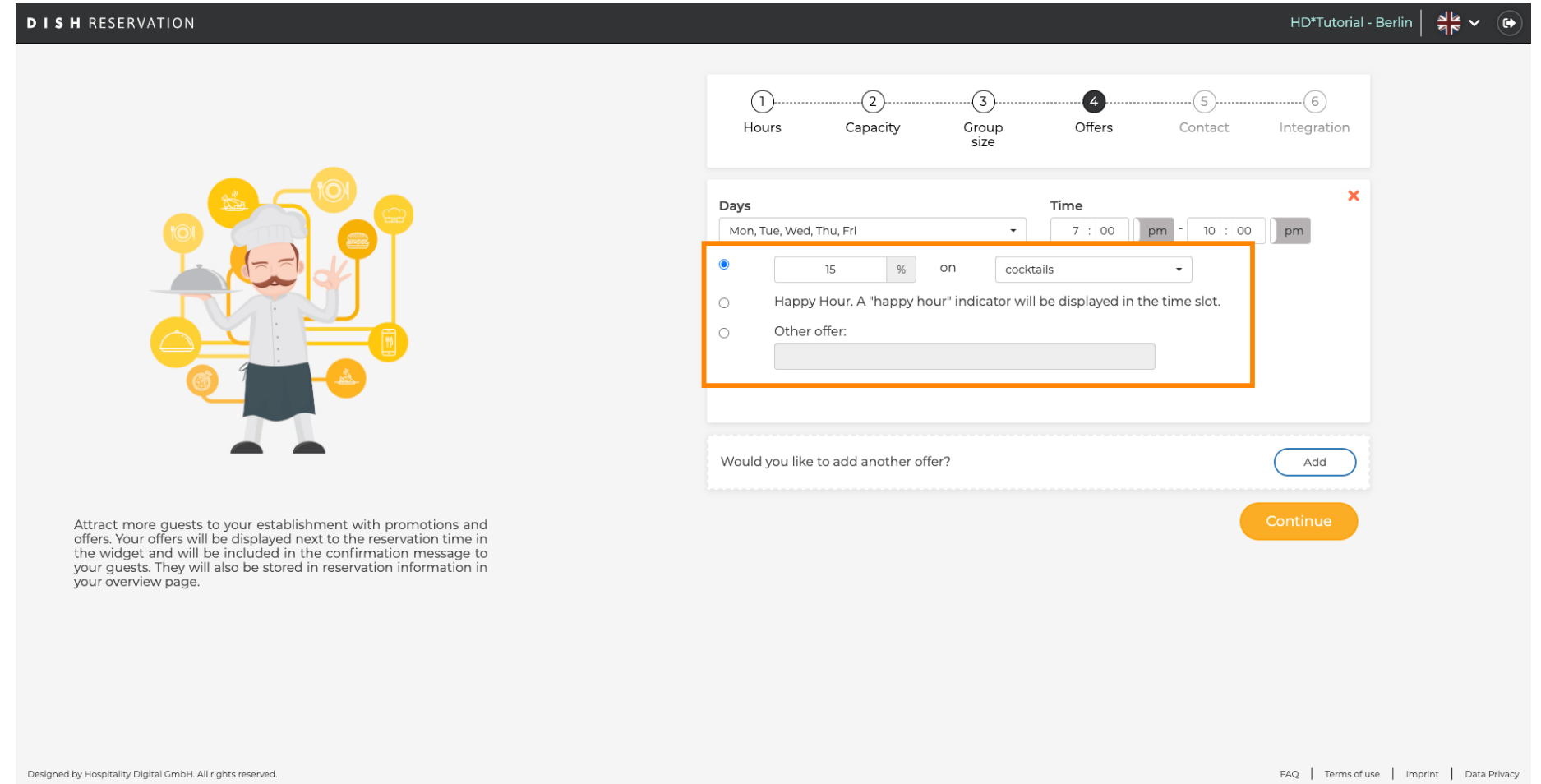

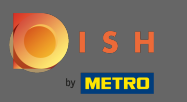

Ось і все. Ви закінчили. Натисніть « Продовжити », щоб перейти до наступного кроку  $\bigcirc$ налаштування.

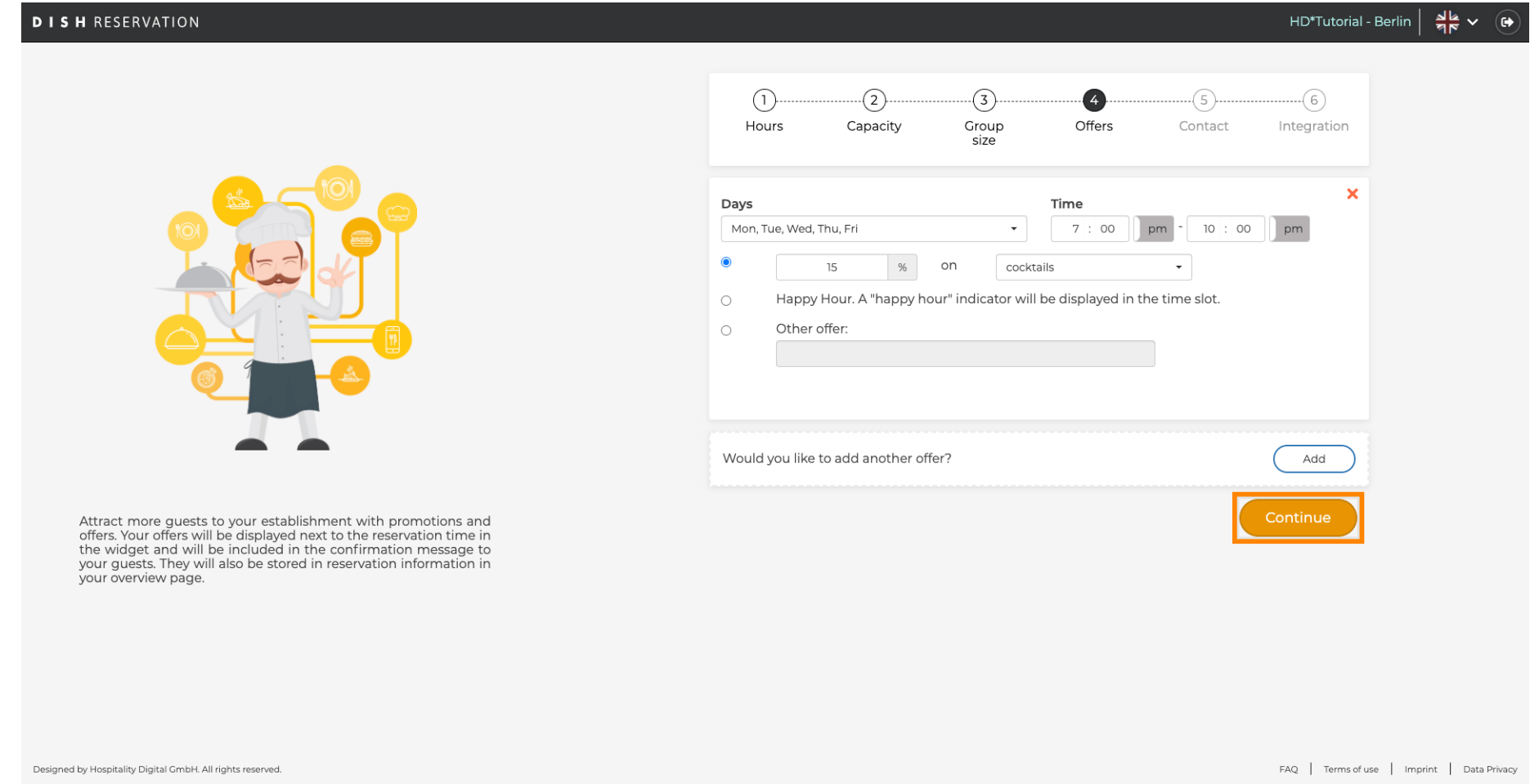